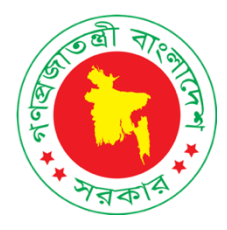

# কোভিড-১৯ ভ্যাকসিন ম্যানেজমেন্ট সিস্টেম [ সুরক্ষা ] www.surokkha.gov.bd

# **Web Portal User Manual** ওয়েব পোর্টাল ব্যবহার সহায়িকা

কারিগরি সহযোগিতায় তথ্য ও যোগাযোগ প্রযুক্তি অধিদপ্তর

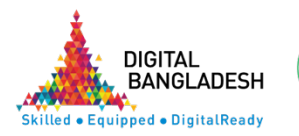

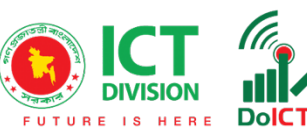

সুরক্ষা (www.surokkha.gov.bd) ওয়েব পোর্টালে প্রবেশ করলে নিচের চিত্র-১ এর মত হোম স্ক্রিন দেখা যাবে।

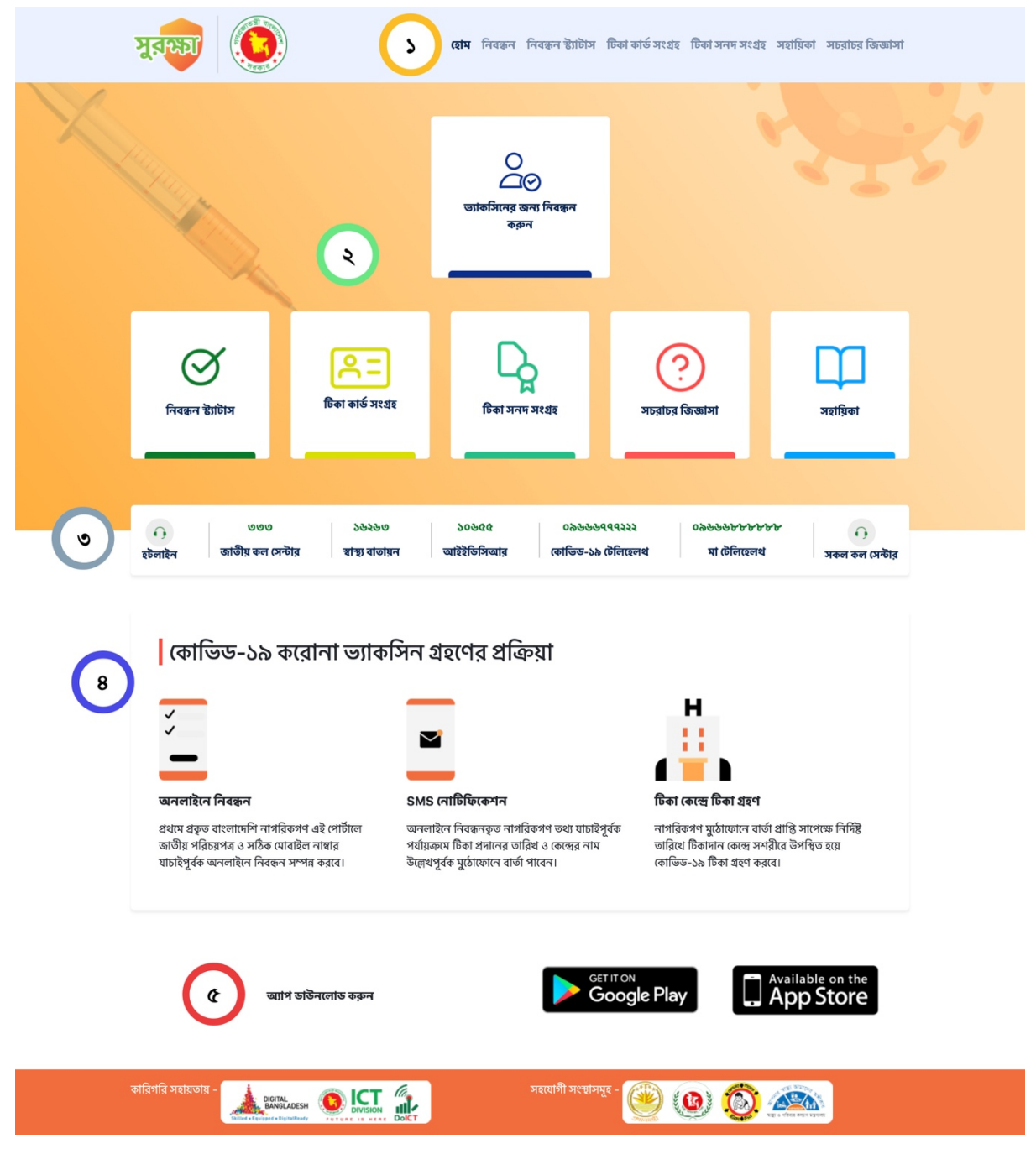

চিত্ৰ-১

চিত্র-১ এ উল্লেখিত ১ থেকে ৫ অংশের বর্ণনা নিচে দেওয়া হল-

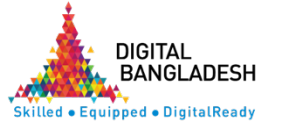

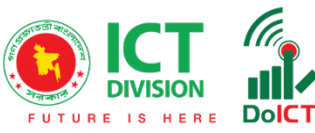

চিত্র-১ এ চিহ্নিত অংশ-১: নেভিগেশন মেনু হতে হোম, নিবন্ধন, নিবন্ধন স্ট্যাটাস, টিকা কার্ড সংগ্রহ, সহায়িকা ও সচরাচর জিজ্ঞাসা অংশে পরেশ করা যাবে।

চিত্র-১ এ চিহ্নিত অংশ-২: এর মাধ্যমেও নিবন্ধন, নিবন্ধন স্ট্যাটাস, টিকা কার্ড সংগ্রহ, সহায়িকা ও সচরাচর জিজ্ঞাসা অংশে প্রবেশ করা যাবে।

চিত্র-১ এ চিহ্নিত অংশ-৩: এই অংশে স্বাস্থ্য বিষয়ক গুরুতুপূর্ণ হটলাইন নম্বর পাওয়া যাবে। যেমন- স্বাস্থ্য বাতায়ন, আইইডিসিআর, কোভিড-১৯ টেলিহেলথ, মা টেলিহেলথ ইত্যাদি।

চিত্র-১ এ চিহ্নিত অংশ-৪: এই অংশে কোভিড-১৯ করোনা ভ্যাকসিন গ্রহণের প্রক্রিয়া বা ধাপসমূহ সম্পৰ্কে জানা যাবে।

চিত্ৰ-১ এ চিহ্নিত অংশ-৫: এই অংশে Android Play Store বা Apple App Store বাটন হতে মোবাইল আপস ডাউনলোড করে এই পোর্টালের সকল কার্যক্রম সম্পাদন করা যাবে।

# কোভিড-১৯ ভ্যাকসিন পেতে "**সুরক্ষা**" সিস্টেমে অনলাইনে নিবন্ধন ও করণীয়

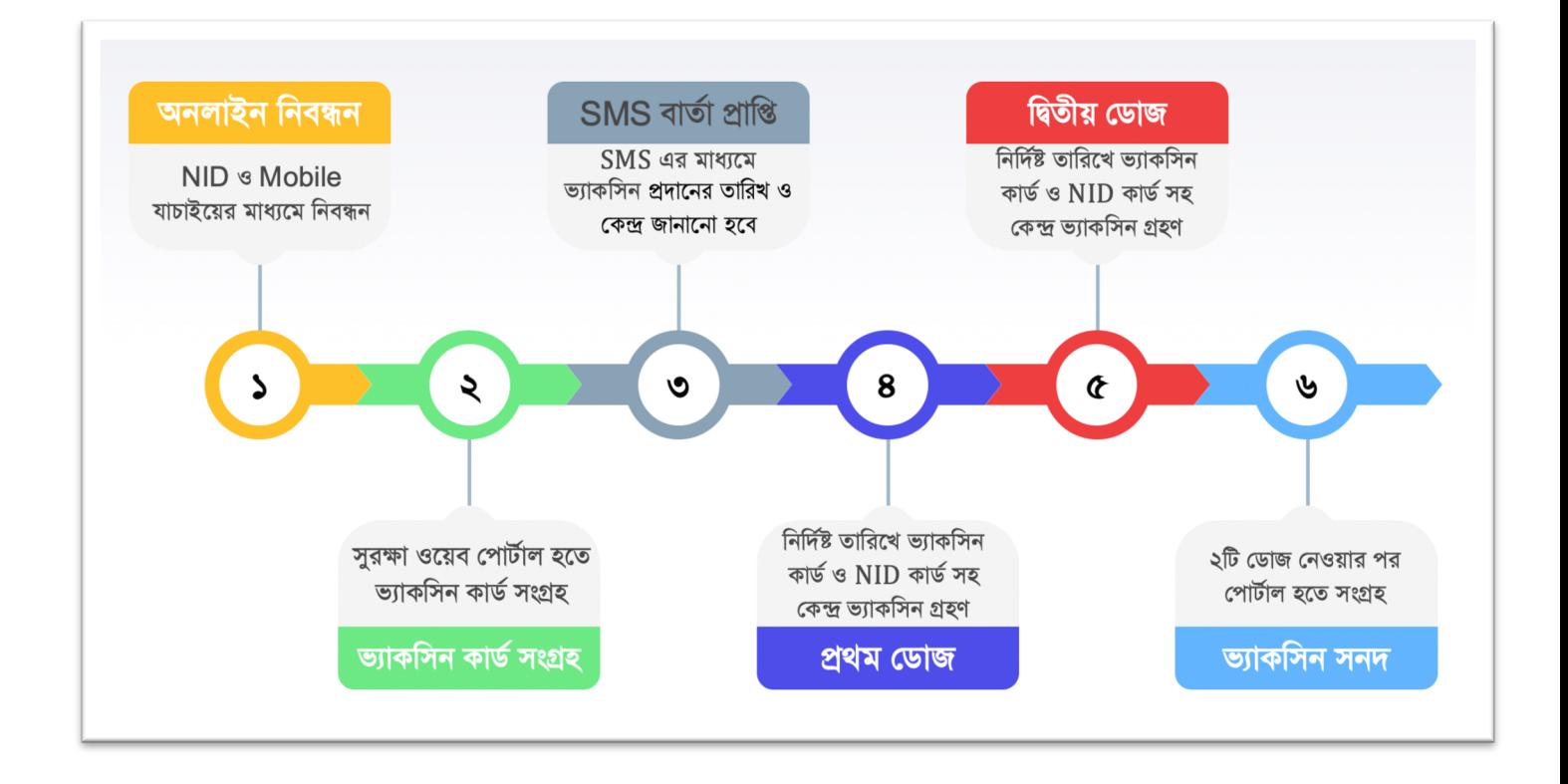

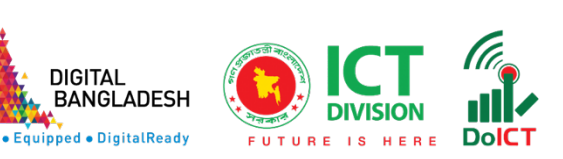

## নিবন্ধন

১ প্রথমে **সুরক্ষা** (www.surokkha.gov.bd) ওয়েব পোর্টালে প্রবেশ করতে হবে অথবা Android Play Store বা Apple App Store হতে মোবাইল আপস ডাউনলোড করতে হবে।

"**নিবন্ধন**" বাটনে ক্লিক করলে নিচের মত স্ক্রিন আসবে, এখান থেকে "**ধরণ**" নির্বাচন করুন।

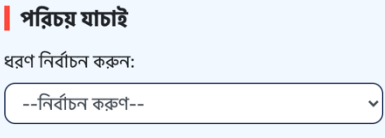

"ধরণ" নির্বাচনের পর নিচের মত স্ক্রিন আসবে, এখানে জাতীয় পরিচয়পত্র নম্বর, জন্মতারিখ (জাতীয় পরিচয়পত্র অনুযায়ী) ও ক্যাপচা কোড দিয়ে "**যাচাই করুণ**" বাটনে ক্লিক করতে হবে।

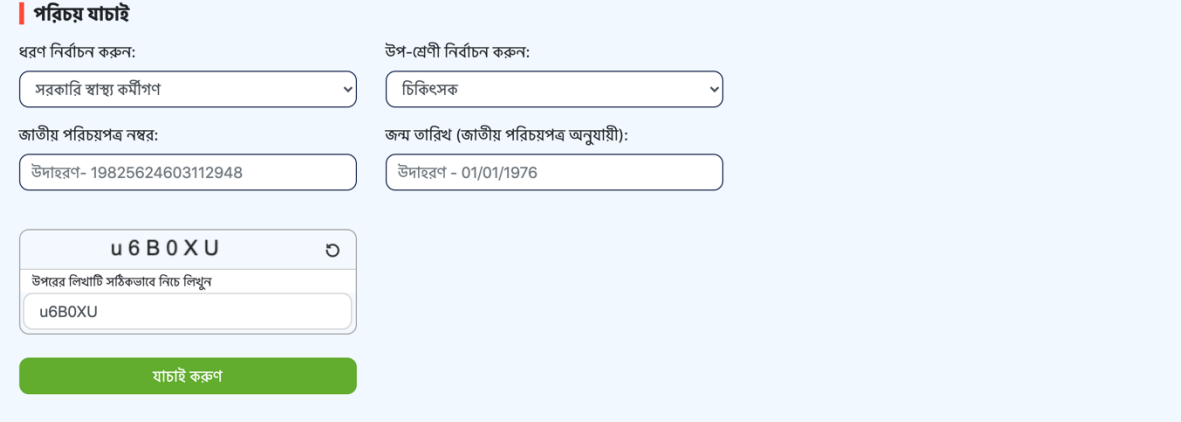

<sub>·</sub> জাতীয় পরিচয়পত্র নম্বর, জন্মতারিখ (জাতীয় পরিচয়পত্র অনুযায়ী) ও ক্যাপচা কোড সঠিক হলে নিচের মত নাম ও ইংরেজি নাম প্রদর্শন করবে। এখানে মোবাইল নম্বর প্রদান করুণ (এই মোবাইল নম্বরে OTP ও ভ্যাকসিনের তথ্য SMS করা হবে)।

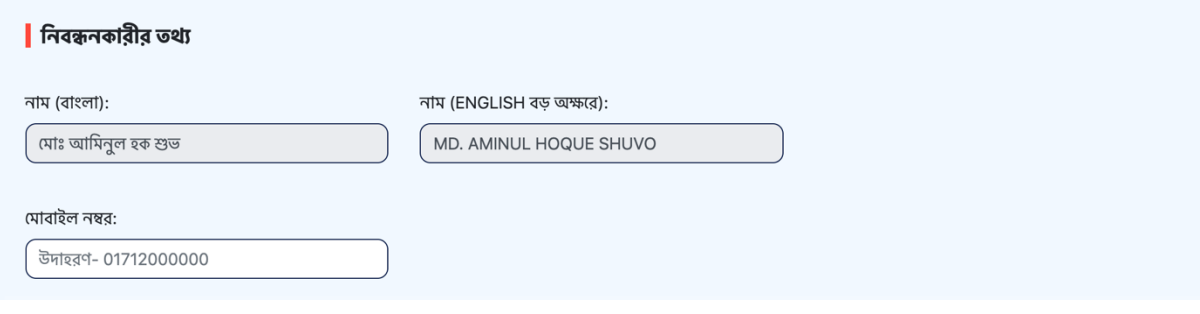

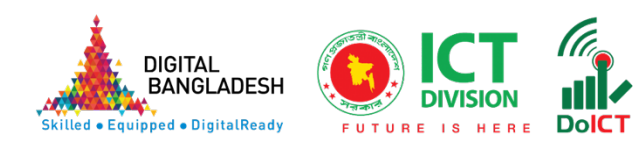

# ক্ষ্ম<br>এ পর্যায়ে নিচের স্ক্রিনে "**দীর্ঘমেয়াদী রোগ / কো-মরবিডিটি**" থাকলে তা নির্বাচন করুণ।

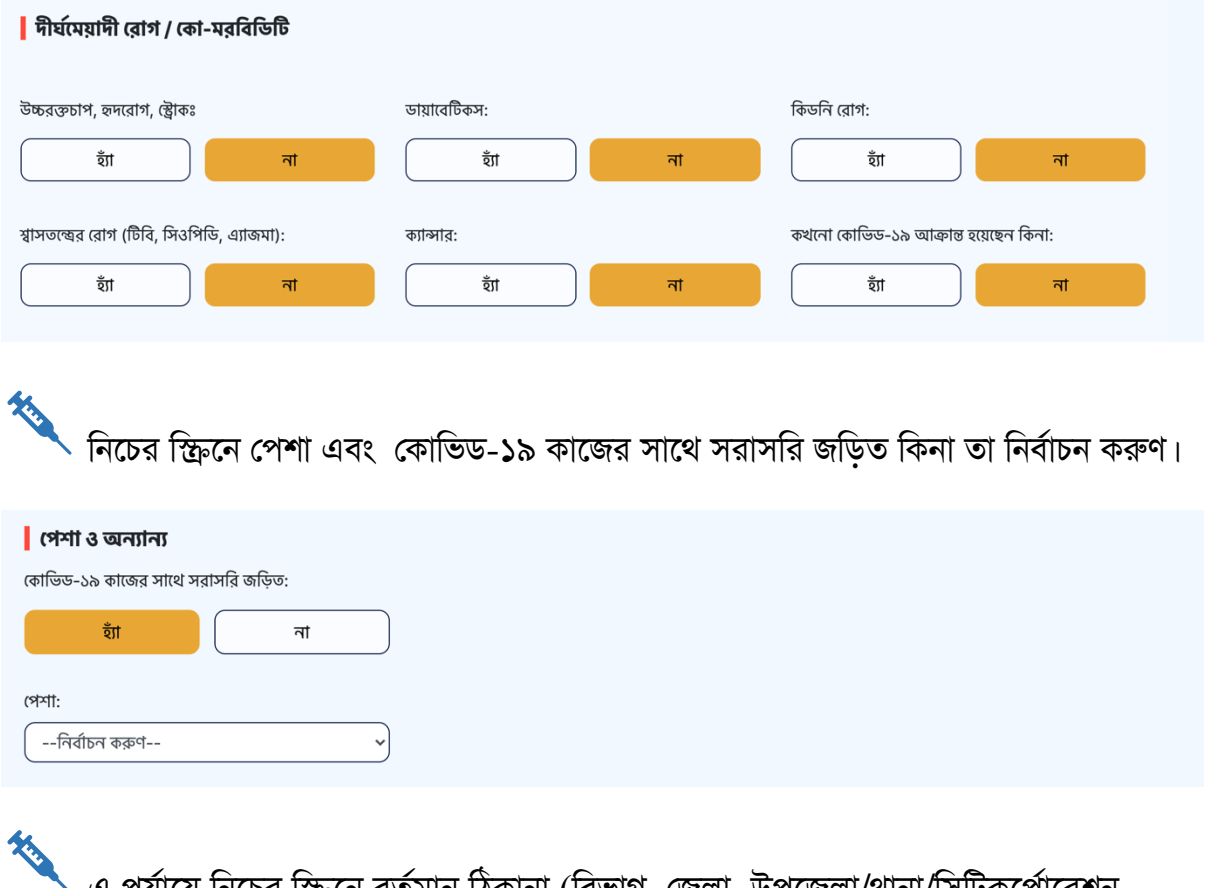

৲ এ পর্যায়ে নিচের স্ক্রিনে বর্তমান ঠিকানা (বিভাগ, জেলা, উপজেলা/থানা/সিটিকর্পোরেশন, ইউনিয়ন/পৌরসভা ইত্যাদি নির্বাচন করুণ)

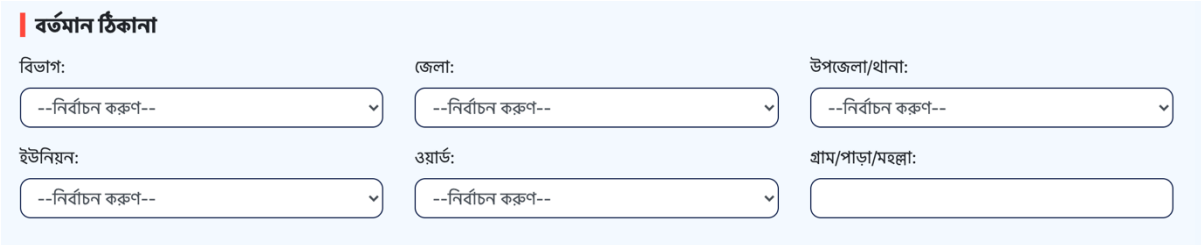

কৰে<br>বে কেন্দ্ৰে ভ্যাকসিন গ্ৰহণ করতে ইচ্ছুক তা নিৰ্বাচন করুণ। উল্লেখ্য নিৰ্বাচিত উপজেলা অনুযায়ী কেন্দ্ৰ প্ৰাপ্ত হবে।

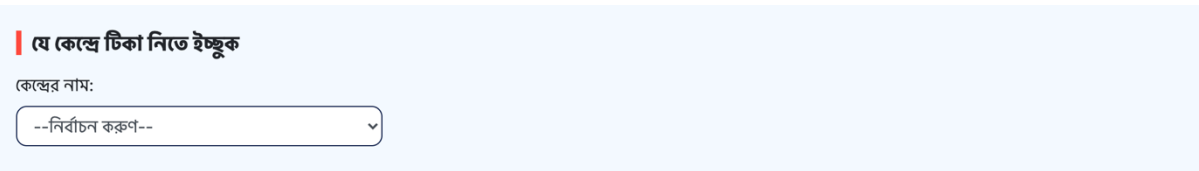

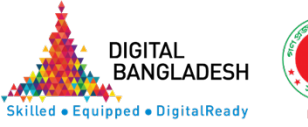

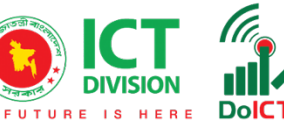

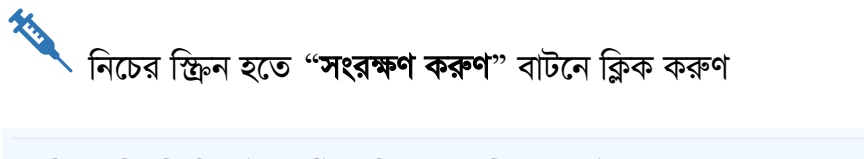

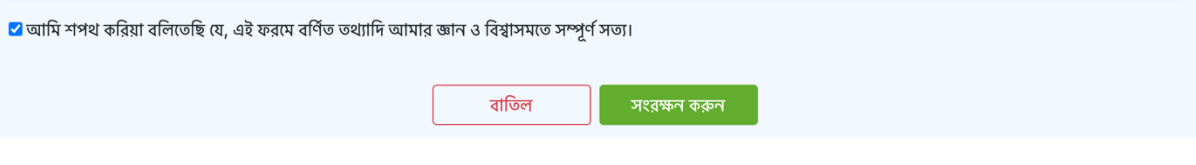

<sub>`</sub> সবশেষে মোবাইলে SMS এর মাধ্যমে প্রাপ্ত OTP কোড দিয়ে "**স্ট্যাটাস যাচাই**" বাটনে ক্লিক করে নিবন্ধন সম্পন্ন করুণ।

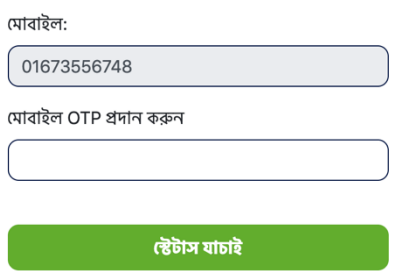

অভিনন্দন! আপনার নিবন্ধন সফলভাবে সম্পন্ন হয়েছে। এখন যেকোন সময় আপনি টিকা কার্ড অনলাইনে www.surokkha.gov.bd ওয়েব পোর্টাল হতে সংগ্রহ করতে পারবেন।

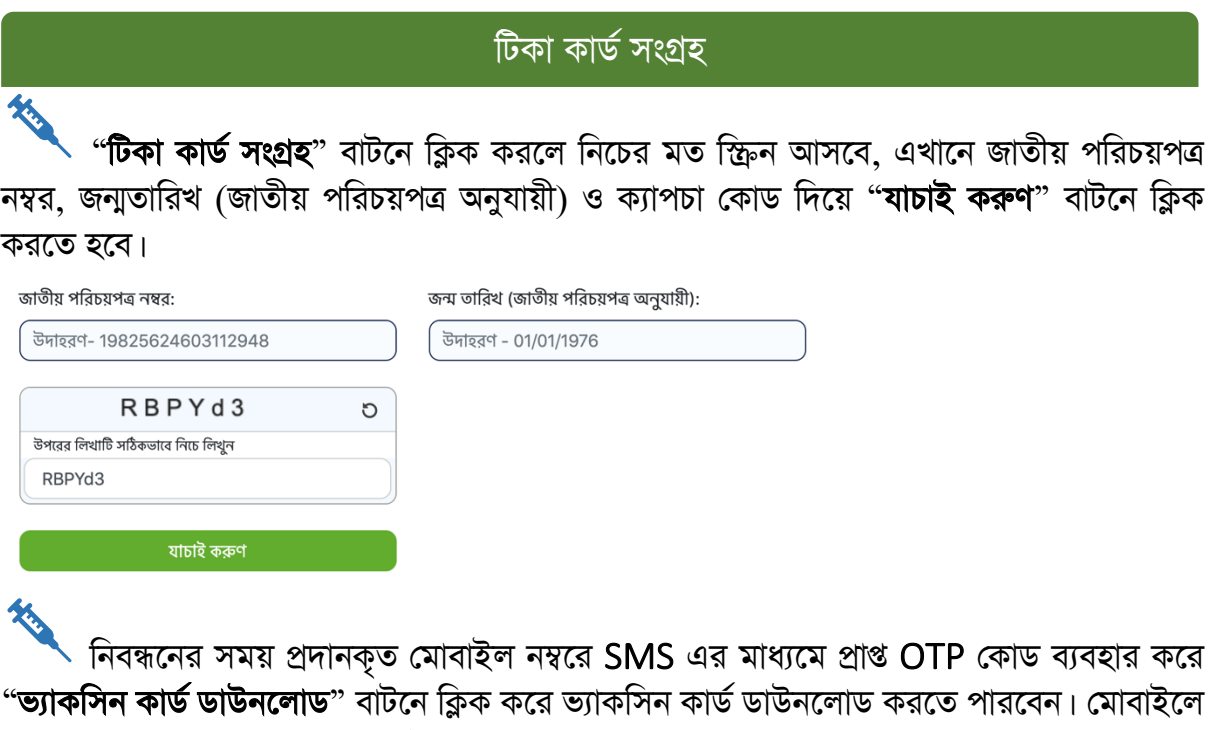

OTP না পেলে "পুনরায় OTP পাঠান" বাটনে ক্লিক করুণ।

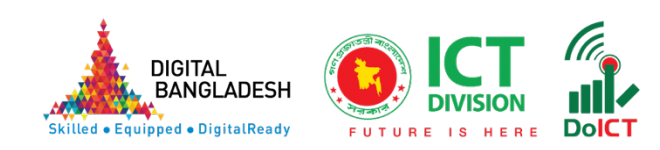

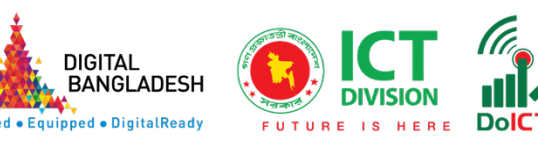

# "**স্ট্যাটাস যাচাই**" বাটনে ক্লিক করুণ।

ানিবন্ধনের সময় প্রদানকৃত মোবাইল নম্বরে SMS এর মাধ্যমে প্রাপ্ত OTP কোড ব্যবহার করে

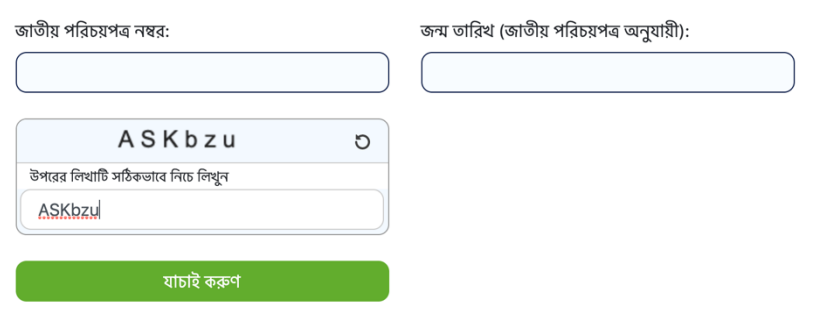

#### হেব।

冬 "**নিবন্ধন স্ট্যাটাস**" বাটনে ক্লিক করলে নিচের মত স্ক্রিন আসবে, এখানে জাতীয় পরিচয়পত্র নম্বর, জন্মতারিখ (জাতীয় পরিচয়পত্র অনুযায়ী) ও ক্যাপচা কোড দিয়ে "**যাচাই করুণ**" বাটনে ক্লিক করতে

# নিবন্ধন স্ট্যাটাস

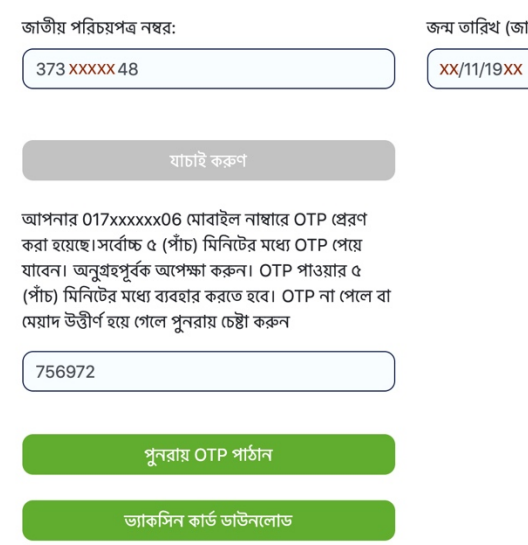

তারিখ (জাতীয় পরিচয়পত্র অনুযায়ী):

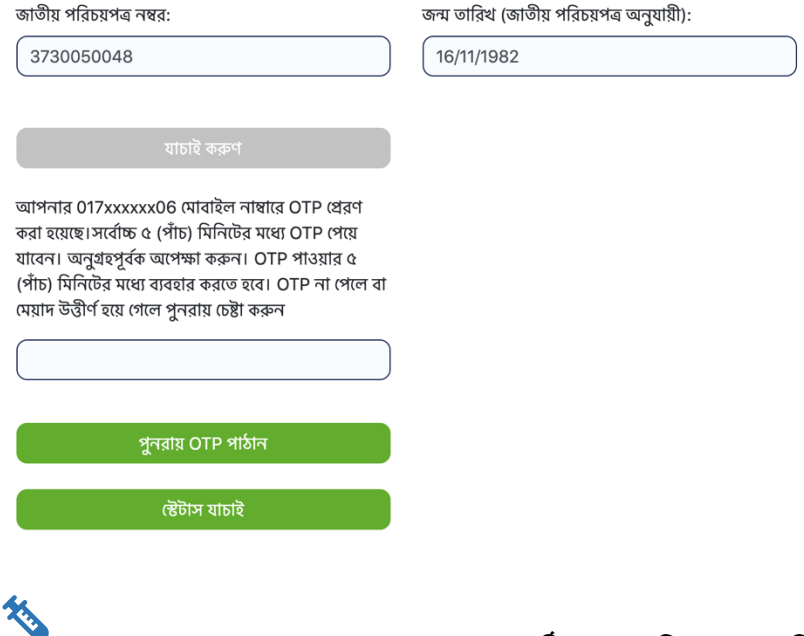

 $\blacktriangle$  SMS এর মাধ্যমে প্রাপ্ত OTP কোড সঠিক হলে নিচের মত নিবন্ধনের অবস্থা জানতে পারবেন।

অভিনন্দন! আপনার নিবন্ধন সম্পন্ন হয়েছে.. টিকার প্রথম ডোজের তারিখ SMS এর মাধ্যমে জানানো হবে..

জাতীয় পরিচয়পত্র নম্বর: 3730050048

জন্ম তারিখ (জাতীয় পরিচয়পত্র অনুযায়ী): 16/11/1982

## টিকা কেন্দ্ৰে ভ্যাকসিন গ্ৰহণ

 $\cdot$  SMS এর মাধ্যমে প্রাপ্ত ভ্যাকসিন গ্রহণের তারিখে নির্দিষ্ট টিকা কেন্দ্রে ভ্যাকসিন কার্ড ও জাতীয় পরিচয়পত্র সঙ্গে নিয়ে স্ব-শরীরে উপস্থিত হয়ে কোভিড-১৯ ভ্যাকসিন গ্রহণ করুণ।

### ভIাকিসন সনদ সংgহ

কোভিড-১৯ ভ্যাকসিনের ২টি ডোজ সম্পন্ন হলে www.surokkha.gov.bd ওয়েব পোর্টাল হতে ভ্যাকসিন কার্ড সংগ্রহ করা যাবে।

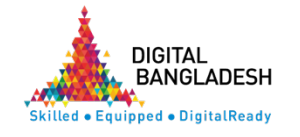

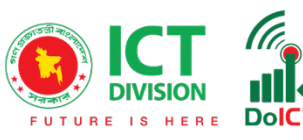